#### Conceder controle a outras pessoas…

Permita que outras pessoas percorram slides, contribuam com informações e façam alterações em um quadro de comunicações ou em um arquivo do OneNote, do PowerPoint ou outro tipo de arquivo, ou demonstrem um programa com apenas alguns cliques. Reassuma o controle a qualquer momento.

- 1. Clique em **Conceder Controle**.
- 2. Selecione uma pessoa ou clique em **Dar o Controle Automaticamente** para conceder automaticamente acesso a
- 3. qualquer pessoa que solicitar o controle de sua área de trabalho.

#### …e reassumir o controle

- 1. Clique em **Conceder Controle** novamente.
- 2. Se a opção **Dar o Controle Automaticamente** estiver selecionada, clique nela para desmarcá-la. Ou para reassumir o controle de uma pessoa, clique em **Reassumir o Controle**.

#### Selecione quem poderá baixar os arquivos compartilhados

Em um reunião agendada, você poderá restringir quem poderá baixar uma cópia do arquivo que está compartilhando, como se as informações ainda fossem um rascunho ou fossem confidenciais.

- 1. Clique no botão **Apresentar** e, em seguida, clique no botão **Gerenciar Conteúdo Apresentável**.
- 2. Clique no botão **Permissões** e selecione uma das seguintes opções:
	- **Organizador** somente a pessoa que a producto de Comunicações [1] convocou a reunião

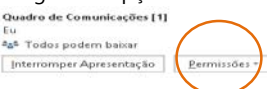

Apresentando no

Conceder Controle

- **Apresentadores** somente as pessoas configuradas pelo organizador como apresentadores
- **Qualquer pessoa** todos os participantes

#### Qual Skype devo usar?

l Si

- Use o Skype for Business para se conectar a um colega de trabalho ou **S** parceiro comercial.
	- Use o Skype para se conectar aos seus parentes ou conversar com amigos enquanto joga.

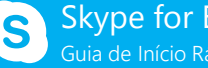

Skype for Business Guia de Início Rápido

# **Compartilhamento e colaboração**

## Compartilhar a sua área de trabalho ou um programa

Precisa mostrar a todos o que você está falando?

- 1. Na janela de reunião, clique no botão **Apresentar**.
- 2. Clique em **Apresentar Área de Trabalho** para mostrar o conteúdo inteiro de sua área de trabalho…

ou…

Clique em **Apresentar Programas** e, em seguida, clique duas vezes no programa que deseja compartilhar.

- 3. Clique duas vezes no programa que deseja compartilhar.
- 4. Se você compartilhar um programa, haverá uma borda amarela e a guia **Apresentando**  na sua área de trabalho.
- 5. Para interromper o compartilhamento, clique em **Interromper Apresentação** na barra na parte superior da tela ou ou da janela de conversa.

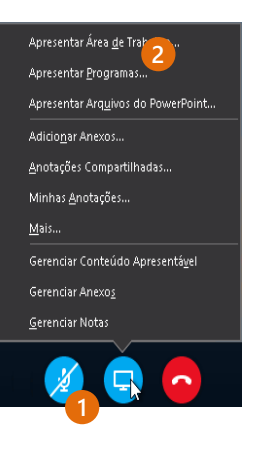

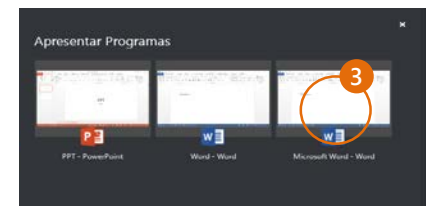

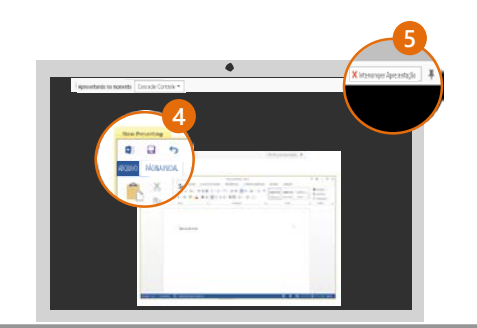

#### Compartilhar uma apresentação do PowerPoint

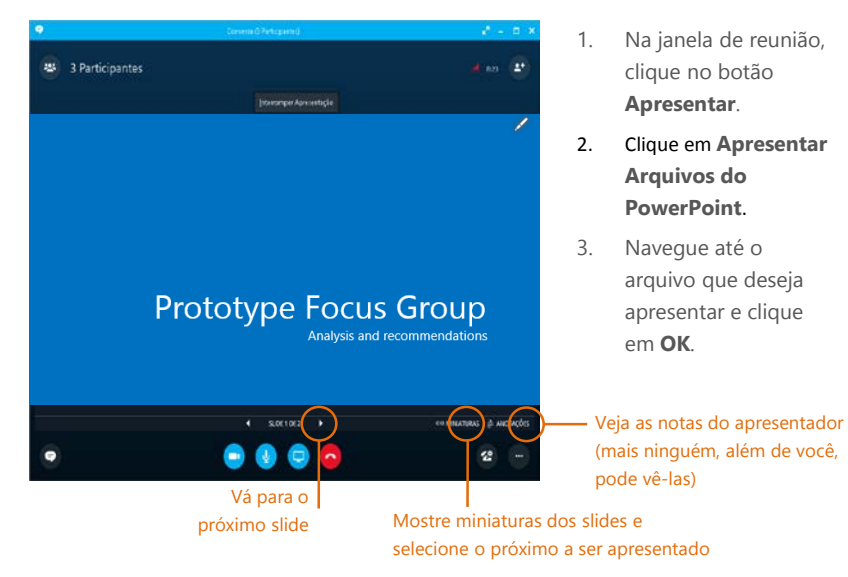

Accustus in

# Compartilhar um arquivo ou imagem

Se esta for uma reunião improvisada entre duas pessoas, a maneira mais simples de fazer isso será arrastar e soltar — para a área de IM ou para o nome de um participante.

D<sup>i</sup> PPT

 $\circ$ 

 $\left(\begin{matrix} 0 \\ 1 \end{matrix}\right) = \begin{matrix} 0 \\ 1 \end{matrix}$  is share

Organizar v Nova pasta

Mill Área de Trabalho Downloads Locais recentes

**K** Favoritos

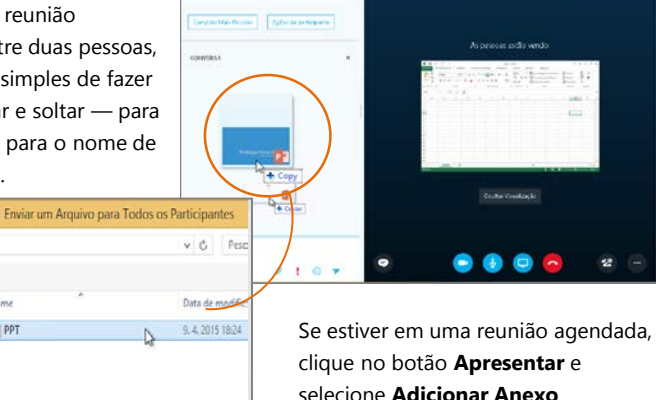

1 Participante

### Compartilhar notas com o

#### OneNote

O OneNote está totalmente integrado com o Skype for Business. Você ou qualquer pessoa à qual tenha concedido permissões antes da reunião poderá ter acesso aos arquivos do OneNote e tomar notas.

- 1. Na janela de conversa, clique no botão **Apresentar** e escolha **Notas Compartilhadas.**
- 2. Selecione um bloco de anotações existente ou clique em **Novo Bloco de Anotações** para criar um novo.

Os participantes que ingressaram na reunião usando o Skype for Business serão adicionados automaticamente a uma lista de participantes no OneNote.

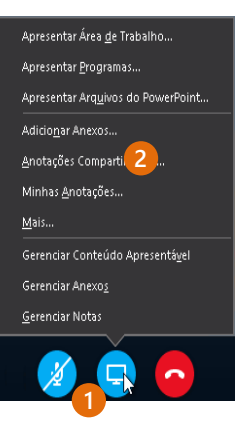

### Compartilhar um quadro de comunicações

Precisa mostrar a todos o que você está falando? Faça isso com o Quadro de Comunicações! Esse também é um ótimo recurso para debates.

• Na janela de conversa, clique no botão **Apresentar**, clique em **Mais** e, em seguida, clique em **Quadro de Comunicações**.

Observe o conjunto de ferramentas do lado direito do quadro de comunicações. Ele tem até mesmo um apontador laser.

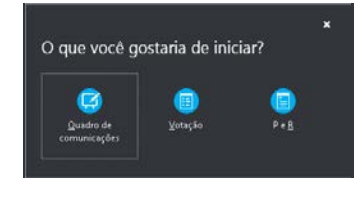

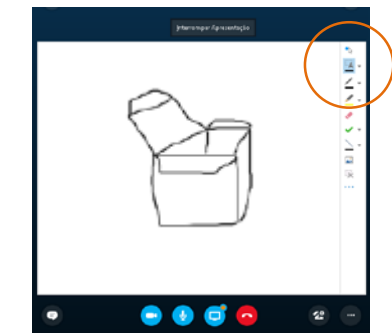